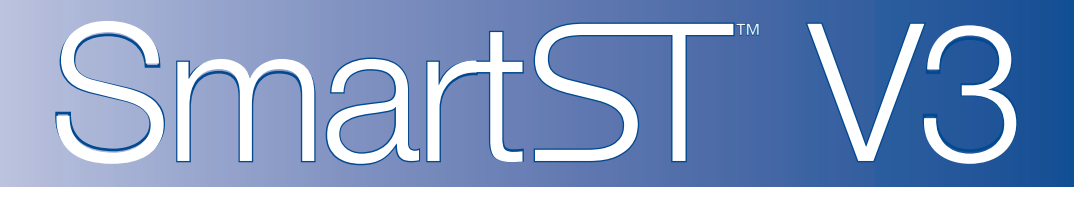

# pour Palm OS® 5

# *Manuel d'utilisation*

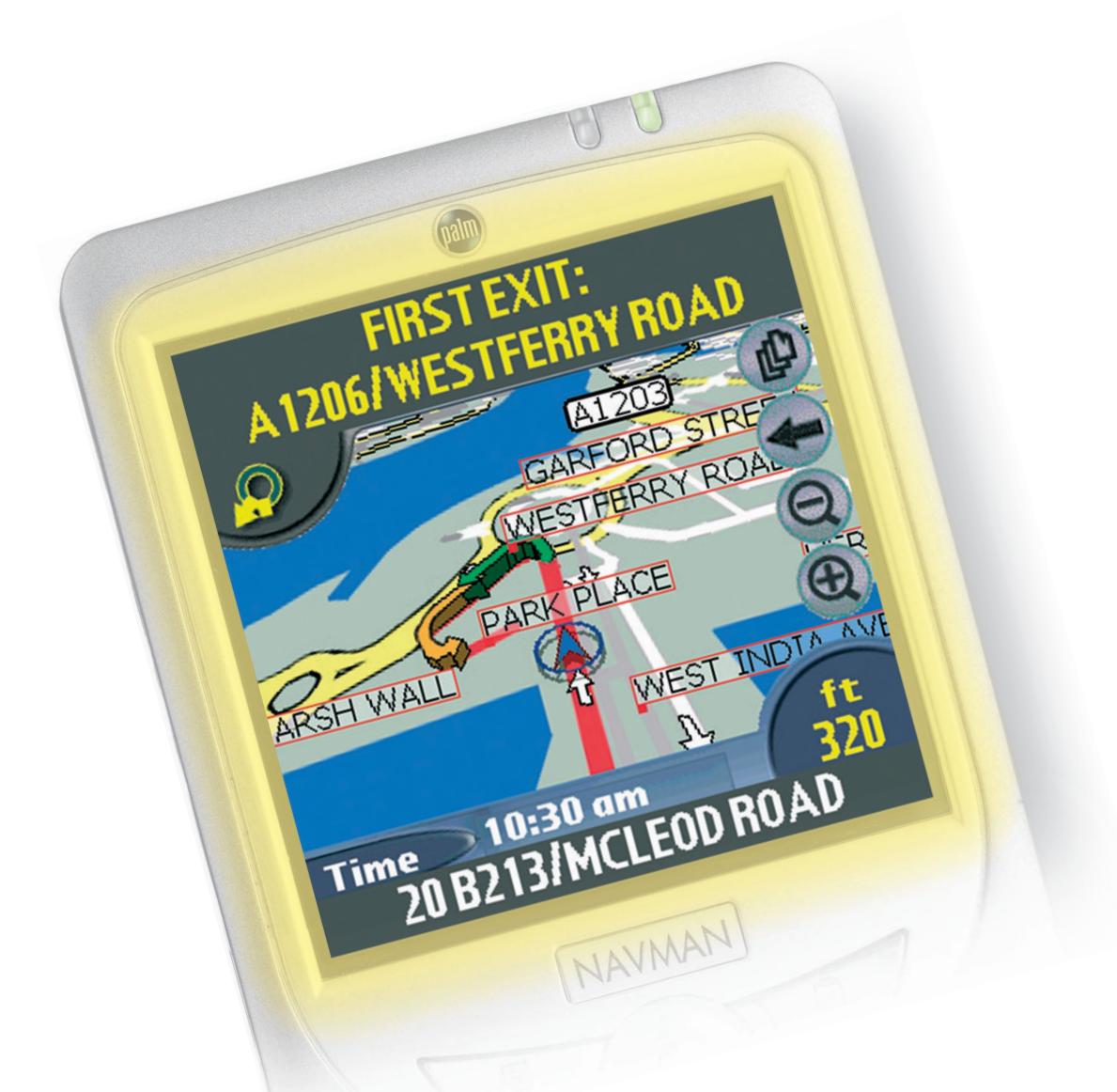

# **NAVMAN**

# Table des matières

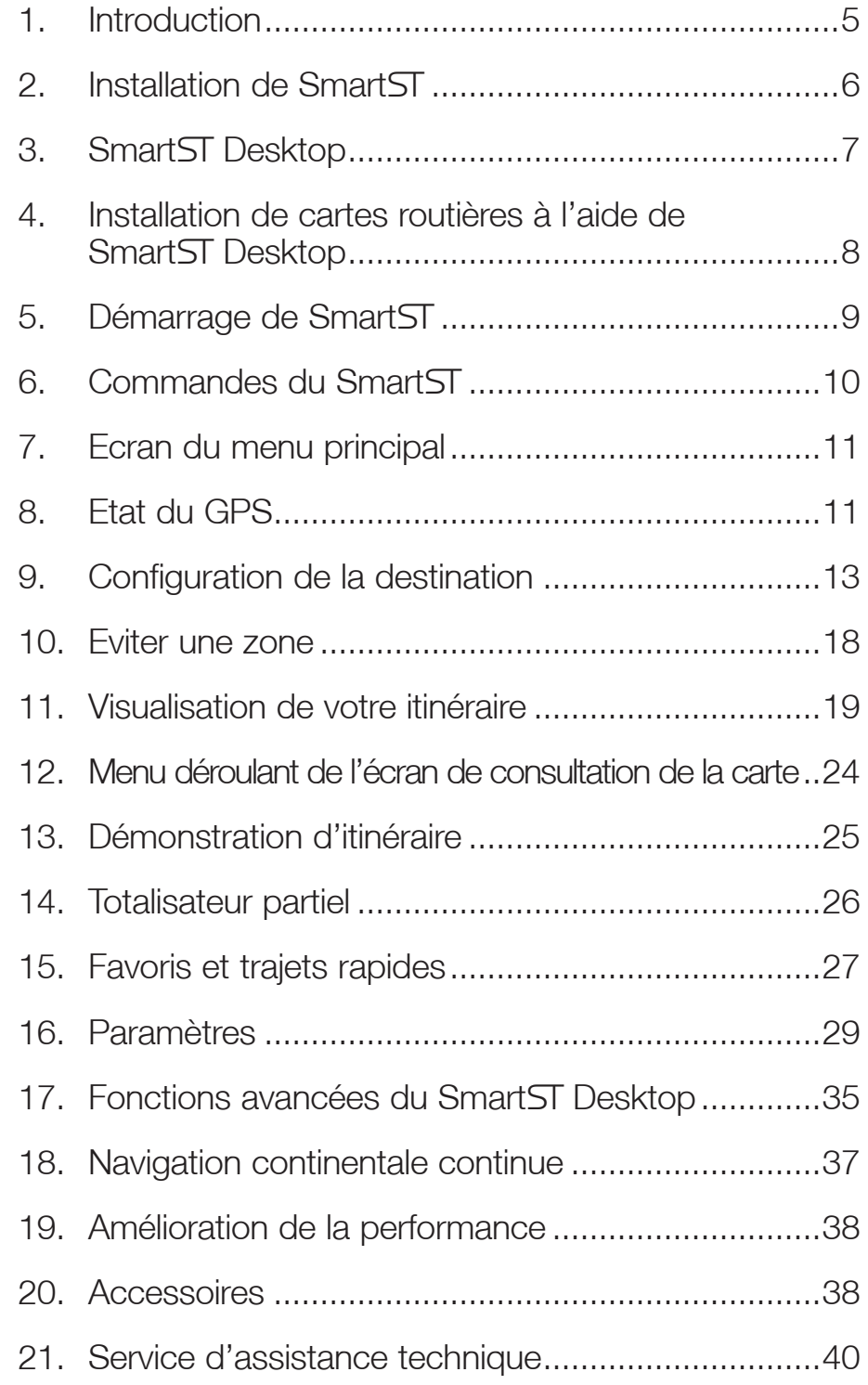

### 1. Introduction

Que vous voyagiez fréquemment dans votre propre pays, ou souhaitiez vous rendre à l'étranger, SmartST™ vous fournira les instructions nécessaires pour parvenir à votre destination. Plus besoin d'emmener de cartes avec vous ou de demander votre chemin.

Le système mondial de positionnement (GPS) est disponible gratuitement, à tout moment, avec une précision allant jusqu'à 5m. Les cartes de SmartST vont jusqu'à détailler les numéros de rue ; elles contiennent également des centres d'intérêt (POI) - tels que des logements, gares ou encore aéroports.

Le présent manuel a pour but de vous aider à installer SmartST, apprendre comment l'utiliser efficacement et en toute sécurité, et à découvrir toutes les options disponibles.

### GPS et signaux GPS

Le Système mondial de positionnement (GPS) consiste en un réseau de satellites qui transmet des informations très précises sur l'heure et la position dans le monde entier. Les récepteurs GPS sont conçus pour détecter les signaux émis par ces satellites et déterminer votre position exacte d'après ces informations.

Les satellites GPS orbitent la terre à une distance d'environ 20.000 km. Alors qu'un récepteur GPS peut détecter des signaux provenant d'un maximum de 12 satellites en même temps, trois seulement suffisent à communiquer la position bidimensionnelle ou "fixe" (latitude et longitude) requise pour les systèmes de navigation embarquée. Les données GPS sont disponibles gratuitement pour tous les utilisateurs.

Smart ST est concu pour utiliser les données GPS afin de localiser votre position actuelle et calculer le trajet le plus approprié vers la destination de votre choix grâce aux cartes routières disponibles. Smart ST vous emmène jusqu'à votre destination au moyen d'un guidage vocal et de commandes visuelles, utilisant le flot continu de données GPS pour retrouver votre position.

#### Notice de sécurité

Lors de l'utilisation de votre ordinateur de poche dans un véhicule, il vous appartient de placer, de fixer et d'utiliser celui-ci de manière à ne pas provoquer d'accidents, de blessures ou de dommages. L'utilisateur de ce produit est entièrement responsable du respect des règles de sécurité au volant.

Il vous appartient d'observer les consignes de sécurité ci-dessous à tout moment :

- Ne manipulez pas Smart ST lorsque vous êtes au volant.
- N'installez pas votre récepteur GPS ou votre ordinateur de poche d'une manière qui pourrait interférer avec le fonctionnement d'airbags ou d'autres équipements de sécurité du véhicule.
- N'utilisez pas et ne manipulez votre récepteur GPS ou votre ordinateur de poche lorsque ces appareils sont chauds, laissez-les d'abord refroidir à l'abri du soleil.

Navman décline toute responsabilité quant à l'utilisation de ce produit d'une manière susceptible de causer accidents ou dommages, ou d'enfreindre la loi.

### 2. Installation de Smart

Pour commencer, installez SmartST Desktop sur votre ordinateur. Installez et enregistrez ensuite SmartST sur votre ordinateur de poche, puis activez et téléchargez les cartes routières dont vous avez besoin à partir de Smart Desktop. Une connexion à Internet est nécessaire pour terminer le processus d'activation.

*Note : Les utilisateurs de Windows*®  *XP*®  *devront s'assurer que XP*®  *Service Pack 1 ou une version plus récente de ce programme est installé avant de procéder à l'installation de Smart Desktop.* 

- 1. Fermez tous les programmes en cours d'exécution sur votre ordinateur.
- 2. Branchez le lecteur de carte mémoire (fourni) sur le port USB de votre ordinateur.
- *Note : Les utilisateurs de Sony® CLIÉ™ peuvent utiliser MS Import ou Data Import (importation de données) à la place du lecteur de carte mémoire.*
- 3. Introduisez le CD SmartST dans le lecteur CD-ROM de votre ordinateur. Le programme d'installation SmartST Desktop démarre automatiquement.
	- Si votre ordinateur ne lance pas automatiquement le CD, démarrez manuellement l'installation : *Démarrer > Exécuter*. Tapez d:\setupSSP\_PALM.exe, *d* étant la lettre correspondant à votre lecteur CD-ROM. Cliquez sur OK.
- 4. Suivez les instructions qui s'affichent à l'écran pour installer Smart ST Desktop.
	- Sélectionnez la langue de votre choix pour Smart Desktop lorsque cela vous sera demandé.
	- Lisez et acceptez l'accord de licence lorsque cela vous sera demandé. N'hésitez pas à contacter Navman si vous avez des questions.
	- Sélectionnez un dossier de destination lorsque cela vous sera demandé.
	- Sélectionnez votre compte d'utilisateur Palm lorsque cela vous sera demandé.
	- Effectuez une opération HotSync® lorsque cela vous sera demandé.
- 5. Smart ST Desktop s'ouvre. Suivez les instructions pour vous inscrire en ligne et activer Smart ST sur votre ordinateur de poche.
	- Lisez et acceptez la déclaration de confidentialité lorsque cela vous sera demandé.
	- Vous devrez saisir vos coordonnées pour que Navman puisse vous avertir lorsque de nouvelles mises à jour sont disponibles.
	- Entrez l'Application Key (clé d'application) de votre SmartST.
	- Votre ordinateur se connecte alors à Internet et activate l'Application Key de votre SmartST.
- Vous êtes prêt à installer des cartes routières sur votre ordinateur de poche.

#### Renseignements supplémentaires concernant Tungsten™ T3

Smart ST supporte un écran à haute définition, disponible pour les utilisateurs de l'ordinateur de poche Tungsten T3. Deux fichiers supplémentaires doivent être installés pour permettre un affichage plein écran sur le Tungsten T3 :

1. Installez SmartST en suivant les instructions ci-dessus.

- 2. Démarrez l'installation rapide de *Palm*.
- 3. Cliquez sur Ajouter et allez chercher le dossier suivant :

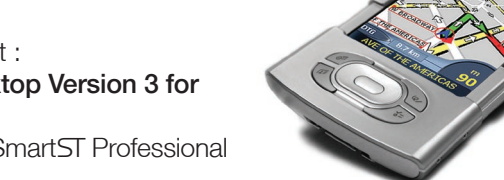

C:\Program Files\Navman\Navman SmartST Desktop Version 3 for Palm\T3\_Large\_Screen\_Support

la lettre C: correspondant au périphérique sur lequel Smart ST Professional a été installé.

- 4. Sélectionnez les deux fichiers suivants en appuyant sur la touche CTRL et en maintenant celle-ci appuyée tout en cliquant sur ces deux fichiers :
	- AppSlipRotate.prc et

#### • StatusBarLib.prc

*Avertissement - Ces deux fichiers doivent être installés en même temps. S'ils ne sont pas tous deux installés au cours de la même opération HotSync® (voir étape nº 6), il se peut que votre Tungsten T3 soit automatiquement réinitialisé, ce qui provoquerait la perte des données.*

5. Cliquez sur Ouvrir.

Les fichiers sont maintenant dans la section Ordinateur de poche de *l'installation rapide de Palm*.

- 6. Effectuez une opération HotSync pour installer les fichiers sélectionnés sur votre Tungsten T3.
- 7. Suivez les instructions qui s'affichent sur l'écran de votre ordinateur de poche.

Vous pouvez maintenant visualiser Smart ST en mode plein écran en tapant sur **...** *Reportez-vous à la documentation sur le Tungsten T3 pour plus de renseignements.*

### 3. SmartST Desktop

Smart ST Desktop sert à gérer des cartes routières par le biais de votre ordinateur de poche, à obtenir des mises à jour de logiciels, à gérer les centres d'intérêt (POI) personnalisés et à installer des Basemaps.

#### Accès à Smart ST Desktop

Une fois le Smart ST Desktop installé, vous pouvez y accéder à partir du menu Démarrer :

*Démarrer > Programmes > Navman > Smart Desktop*

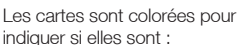

- Sélectionnées,
- Installées,
- Disponibles sur le CD
- , Disponibles auprès de
- Navman ou
- Non disponibles

Informations sur la carte

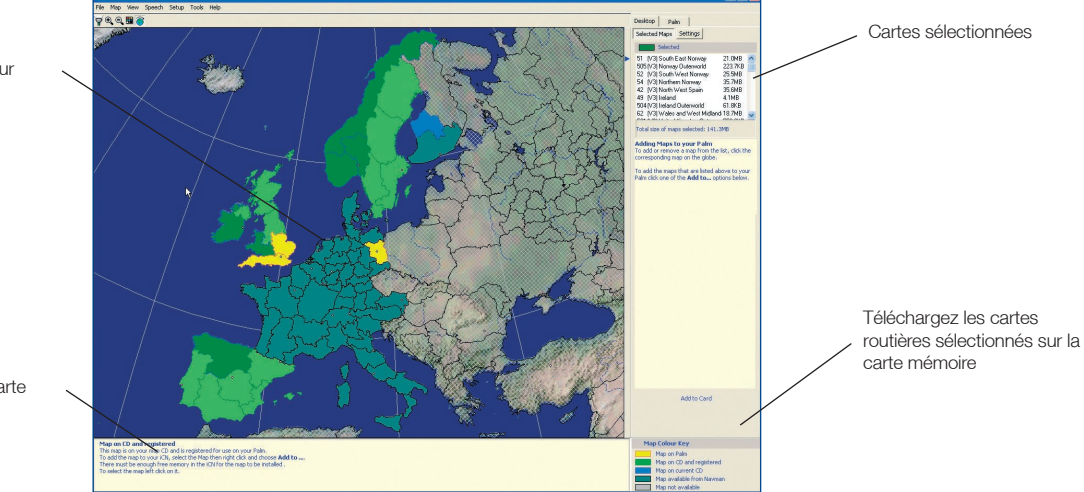

### Mise à jour de SmartST

Nous vous conseillons de consulter régulièrement le site Internet de Navman pour les mises à jour des versions de Smart ST que vous utilisez :

*Note : Seules les mises à niveau de l'application Smart<sub>i</sub> sont disponibles sur le site Internet de Navman. Les mises à niveau de cartes routières sont disponibles auprès de votre revendeur Navman.*

- 1. Ouvrez Smart Desktop : *Démarrer > Programmes > Navman > Smart Desktop*
- 2. Suivez toutes les instructions qui s'affichent sur l'écran jusqu'à la dernière. Smart Desktop s'affiche.
- 2. Dans le menu Configuration, sélectionnez Mise à jour du logiciel puis Recherche de mises à jour sur Internet.

Votre ordinateur se connecte alors à Internet et affiche le site Internet de Navman.

- 3. Téléchargez la mise à jour de votre région sur votre ordinateur si celle-ci est disponible.
- 4. Dans le menu Configuration, sélectionnez Mise à jour du logiciel puis Recherche de mises à jour sur l'ordinateur portable.

Suivez les instructions pour mettre à jour votre SmartST.

## 4. Installation de cartes routières à l'aide de Smart ST Desktop

Smart ST est fourni avec une Map Product Key (clé de produit de carte routière) qui vous permet d'installer une carte routière. Pour obtenir des cartes supplémentaires, il vous faut d'abord acheter une Map Product Key supplémentaire auprès de votre revendeur Navman.

Servez-vous de Smart ST Desktop pour activer votre Map Product Key et installer la carte routière dont vous avez besoin.

#### Installation et activation de cartes routières sur votre ordinateur de poche

- 1. Introduisez une carte mémoire dans votre lecteur de carte mémoire.
- 2. Branchez votre ordinateur de poche à votre ordinateur à l'aide d'un câble USB, d'un socle de synchronisation ou d'un autre dispositif qui vous aurait été remis en même temps que votre ordinateur de poche.
- 3. Activez une opération HotSync® entre votre ordinateur et votre ordinateur de poche.
- 4. Une fois l'opération HotSync operation terminée, ouvrez SmartST Desktop :

 *Démarrer > Programmes > Navman > Smart Desktop*.

- 5. Suivez les instructions
	- SmartST Desktop s'ouvre.
- 6. Introduisez un CD de cartes routières Smart ST dans le lecteur CD-ROM de votre ordinateur. Les cartes routières disponibles s'affichent.

*Note : Smart supporte des cartes routières de Smart version 1.30 ou plus récente.* 

- 7. Cliquez sur la carte que vous voulez installer sur votre ordinateur de poche. Les cartes représentent des zones de population et non pas des régions politiques comme des comtés ou des états. Il se peut que vous ayez besoin d'installer plusieurs cartes pour couvrir la zone géographique souhaitée.
	- Si vous avez déjà activé une Map Product Key (clé de produit de carte) ou si votre ordinateur de poche contenait une Map Product Key activée, la carte changera de couleur pour indiquer qu'elle a été sélectionnée. Passez à l'étape numéro 10.
- 8. Suivez les instructions d'installation de la Map Product Key.
	- Saisissez votre Map Product Key.
	- Votre ordinateur se connecte alors à Internet et active votre Map Product Key.
	- Vous devrez saisir ou mettre à jour vos coordonnées pour que Navman puisse vous avertir lorsque de nouvelles mises à jour sont disponibles.
	- Votre ordinateur se connecte à nouveau à Internet et confirme l'activation de votre Map Product Key.
- 9. Cliquez sur la carte que vous voulez installer sur votre ordinateur de poche. La carte change de couleur pour indiquer qu'elle a été sélectionnée La carte est répertoriée dans la section Sélectionné de l'onglet de cartes sélectionnées.
	- Si vous avez une autre Map Product Key à activer, passez à l'étape numéro 7.
- 10. Cliquez sur la touche **Ajouter à la Carte** pour installer toutes les cartes routières contenues dans la section Selectionné de l'onglet Cartes routières sélectionnées sur le bureau sur votre lecteur de carte mémoire.
- 11. Une fois l'installation des cartes routières terminées, retirez la carte mémoire du lecteur de carte mémoire et introduisez-là dans votre ordinateur de poche.

#### Suppression de cartes routières de votre ordinateur de poche

- 1. Introduisez la carte mémoire dans votre lecteur de carte mémoire.
- 2. Ouvrez Smart Desktop : *Démarrer > Programmes > Navman > Smart Desktop*.
- 3. Ouvrez la section Cartes routières sur le Palm : *Onglet Palm > Cartes routières sur le Palm*.
- 4. Cliquez sur la carte routière que vous souhaitez supprimer et sélectionnez Supprimer de Palm dans le menu déroulant.

## 5. Démarrage de SmartST

Vous avez maintenant installé Smart ST Desktop sur votre ordinateur, Smart ST sur votre ordinateur de poche, toutes les cartes routières requises sur votre carte routière, et assemblé votre récepteur GPS dans votre véhicule si nécessaire. Vous êtes prêt à démarrer Smart ST et à établir une connexion entre votre ordinateur de poche et le récepteur GPS.

1. Sur la page d'accueil de *l'ordinateur de poche*, tapez sur l'icône SmartST (a).

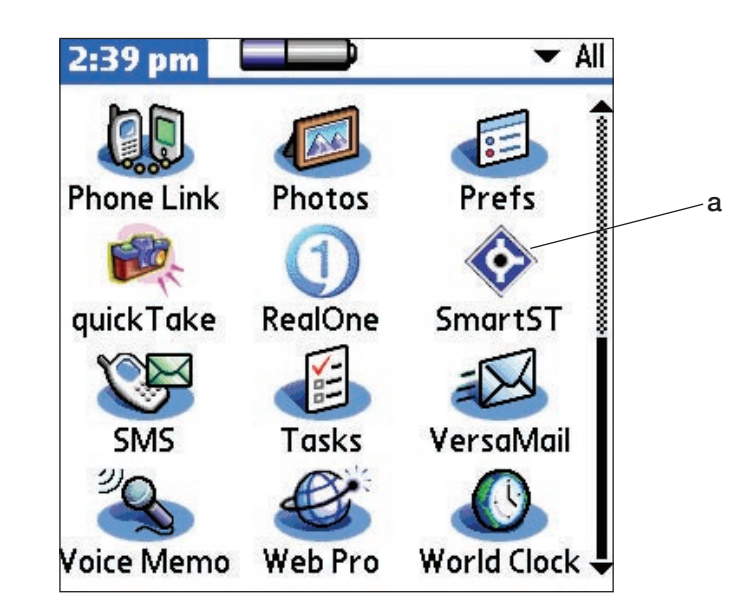

- 2. L'écran de *Note réglementaire* s'affiche. Lisez la note réglementaire et tapez sur Accepter pour confirmer que vous avez compris.
- 3. Le *Tutoriel* s'affiche. Tapez sur le bouton pour passer d'un écran à l'autre.
	- Pour ne pas afficher le *Tutoriel*, sélectionnez la case à cocher Afficher le tutoriel au démarrage.
- 4. L'écran du *Menu principal* s'ouvre.

Vous êtes maintenant prêt à obtenir des coordonnées GPS.

## 6. Commandes du SmartST

#### **Navigation**

Des icônes s'affichent sur les écrans affichant *la carte*, *la carte en 3D*, *l'instruction suivante* et *la liste des tournants* lorsque vous naviguez entre les écrans. De plus, sur les ordinateurs munis de touches multi-sélection à deux ou à 5 directions, la navigation peut s'effectuer grâce à ces commandes à bascule. *Reportez-vous au manuel de votre ordinateur de poche pour vérifier si ce dernier est muni d'une touche à bascule*.

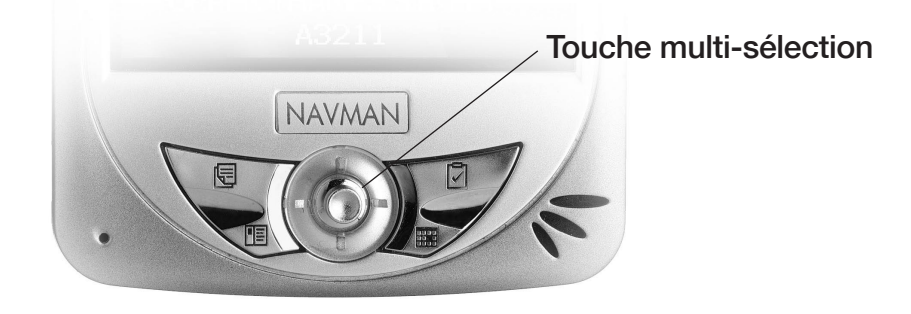

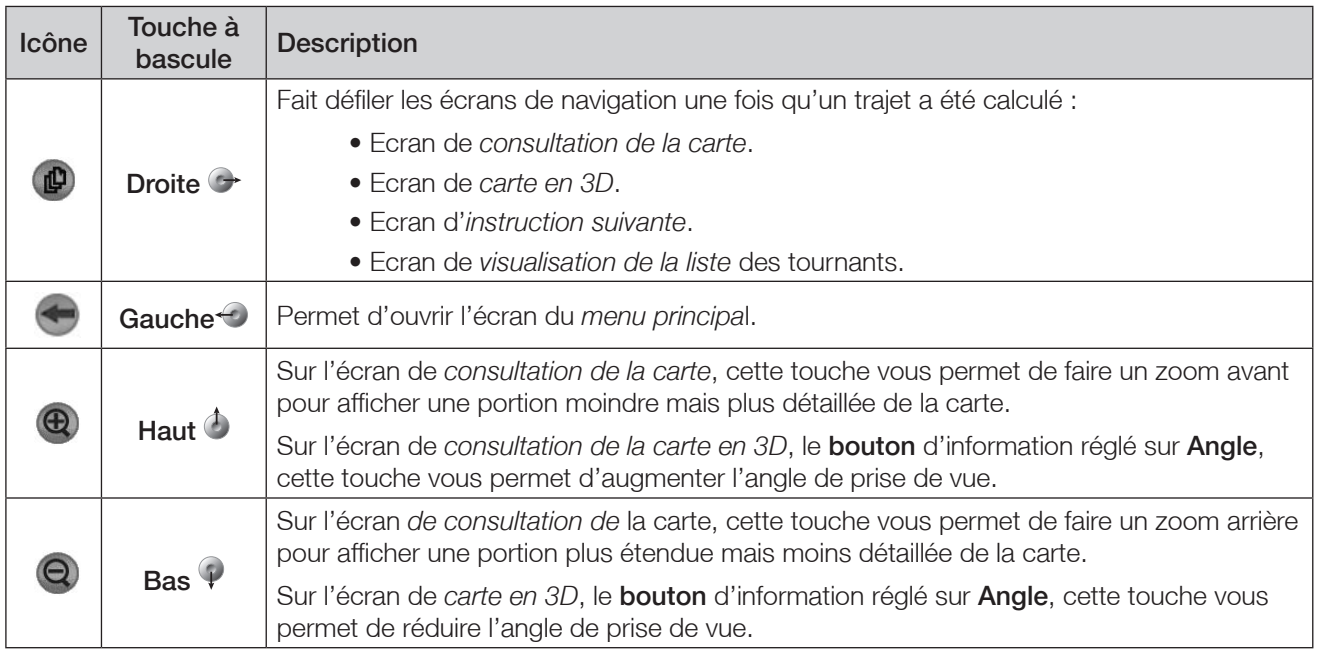

#### Ecran tactile

A l'aide du stylet, naviguez sur l'écran tactile du Pocket PC, utilisez les options du *menu principal*, choisissez des destinations et configurez l'état du GPS. *Reportez-vous au manuel de l'ordinateur de poche pour plus de renseignements sur l'utilisation du stylet sur l'écran tactile.*

Tapez sur l'écran *affichant la carte* à l'aide du stylet et maintenez ce dernier enfoncé pour activer le menu contextuel *de la carte*. *Plus de renseignements sur le menu contextuel* de la carte *en page 24.*

## 7. Ecran du menu principal

L'écran du *menu principal* vous donne accès à toutes les fonctions de Smart ST y compris celles vous permettant de vous rendre à une destination.

- 1. Tapez sur à partir de l'écran de *carte* pour ouvrir l'écran du *menu principal*.
- 2. Tapez sur  $\bigcirc$  pour afficher des options supplémentaires du *menu principal*.

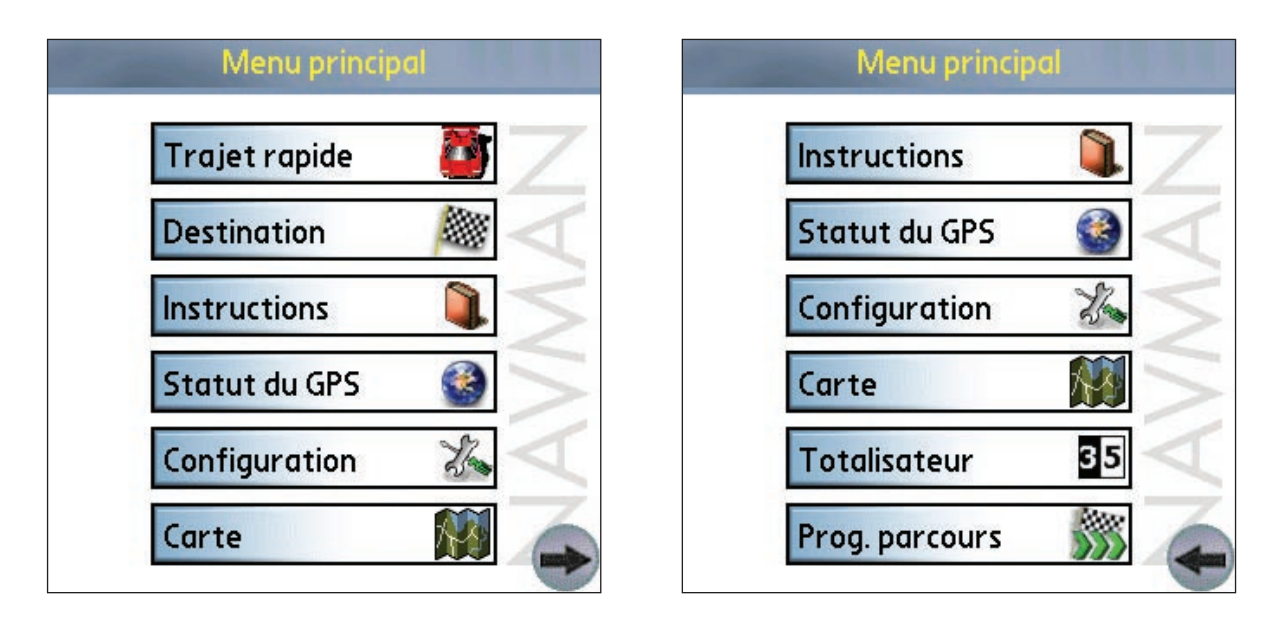

### 8. Etat du GPS

Les signaux sont transmis par les satellites du système mondial de positionnement (GPS) en orbite autour de la terre. Cet écran affiche une représentation visuelle des informations reçues. La latitude et la longitude sont affichées avec un compas orienté vers le nord, le cap en degrés et la vitesse au sol. Les satellites disponibles sont affichés sous forme de segments.

A partir du *menu principal*, tapez sur Statut du GPS. L'écran *d'état du GPS* s'affiche :

- Segment *jaune* un satellite est repéré mais il n'est pas utilisé pour déterminer votre position.
- Segment rouge un satellite est utilisé afin de déterminer des coordonnées bi-dimensionnelles (2D).
- Segment vert un satellite est utilisé afin de déterminer des coordonnées tri-dimensionnelles (3D).

Le cercle sous les segments du satellite est vert en présence de coordonnées valides (2D ou 3D) et rouge lorsqu'il n'y a pas de coordonnées disponibles.

Même si des coordonnées en 2D suffisent à maintenir une position valide, elles sont plus précises en 3D.

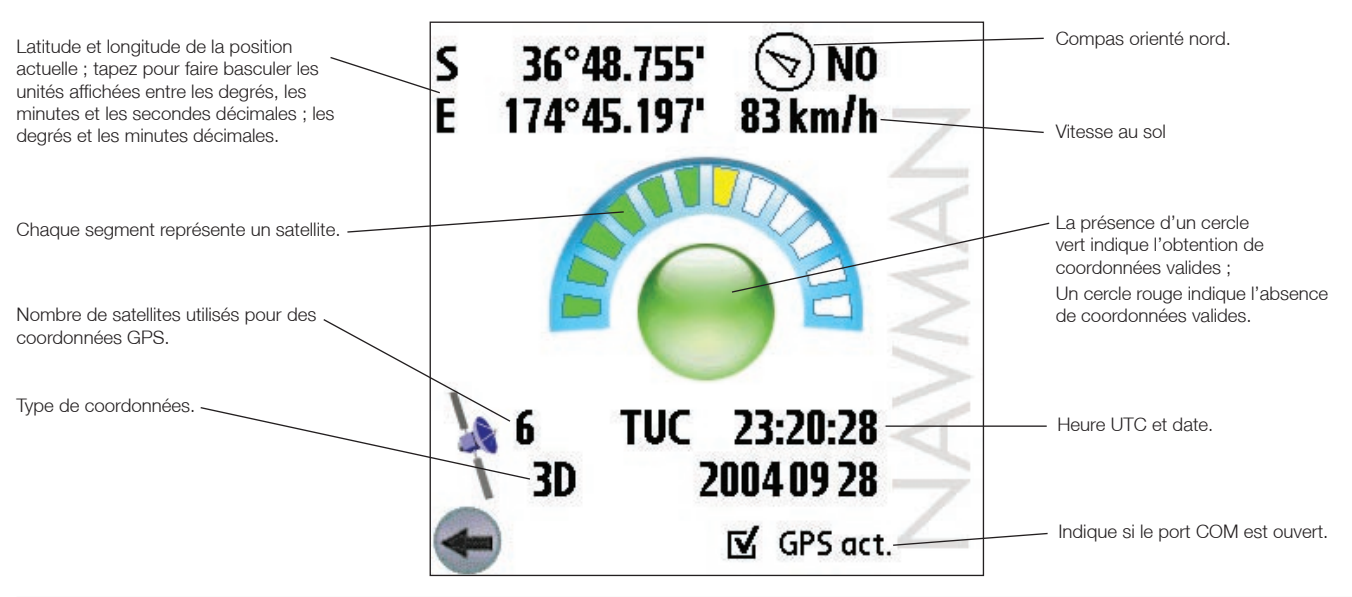

#### Obtention de coordonnées GPS

#### Pour les récepteurs GPS de série

- 1. Dans le *menu principal*, tapez sur Configuration. L'écran de *Configuration* s'affiche.
- 2. Tapez sur *a dans l'angle supérieur gauche puis sélectionnez GPS* dans la case déroulante. L'écran *Configuration GPS* s'ouvre.
- 3. Tapez sur Série dans la section Port.
- 4. Reportez-vous aux instructions fournies avec votre récepteur GPS pour sélectionner le débit en bauds.
- 5. Tapez sur **contrant** revenir au *menu principal*.
- 6. Tapez sur **puis sur Statut du GPS** pour ouvrir l'écran *Etat du GPS*.
- 7. Tapez sur GPS activé la case à cocher pour ouvrir le port COM. Votre ordinateur de poche obtient alors des coordonnées GPS. Une vue dégagée du ciel est nécessaire pour cela.

#### Pour les récepteurs GPS Bluetooth

- 1. Dans le *menu principal*, tapez sur Configuration. L'écran de *configuration* s'affiche.
- 2. Tapez sur valents l'angle supérieur droit puis sélectionnez *GPS* dans la case déroulante. L'écran *Configuration GPS* s'ouvre.
- 3. Tapez sur Bluetooth dans la section Port.
- 4. Pour relier l'ordinateur de poche à votre récepteur GPS, tapez sur Découvrir. L'ordinateur de poche recherche alors des dispositifs Bluetooth actifs.
- 5. Sélectionnez le nom de votre récepteur GPS dans la section Dispositif et tapez sur Sélectionnez. Votre ordinateur de poche obtient alors des coordonnées GPS. Une vue dégagée du ciel est nécessaire pour cela.
- 6. Tapez sur  $\bigoplus$  pour revenir au *menu principal*.
- 7. Tapez sur <sup>p</sup>puis sur Statut du GPS pour ouvrir l'écran *Etat du GPS*.
- 8. Tapez sur GPS activé la case à cocher pour ouvrir le port COM. Votre ordinateur de poche obtient alors des coordonnées GPS. Une vue dégagée du ciel est nécessaire pour cela.

### Messages d'état du GPS

Les messages d'état du GPS s'affichent sur les écrans affichant *la carte* et *la carte en 3D*.

Ces messages donnent des renseignements sur l'état de la connexion du récepteur GPS.

Le tableau suivant explique la signification de ces messages et suggère des actions à exécuter.

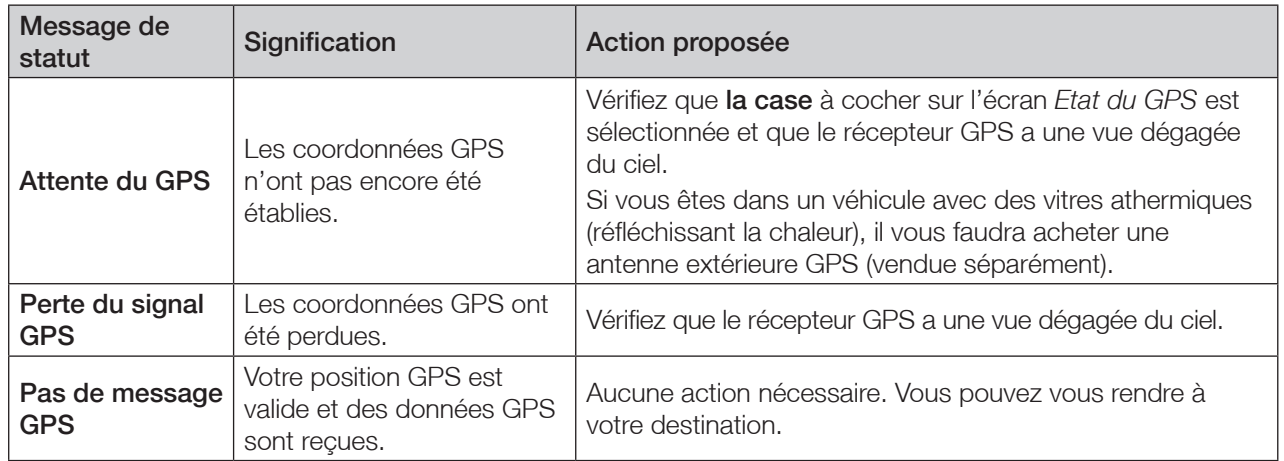

### 9. Configuration de la destination

Avant d'entamer votre trajet, vous devez préciser une destination pour que SmartST puisse planifier votre itinéraire.

*Note : Selon le pays dans lequel vous vous rendez, il se peut qu'un ou plusieurs champs ne soient pas disponibles lors du choix de la destination.*

#### Vers une adresse

1. A partir du *menu principal*, tapez sur Destination puis sur Adresse*.* L'écran *Adresse de la destination* s'ouvre.

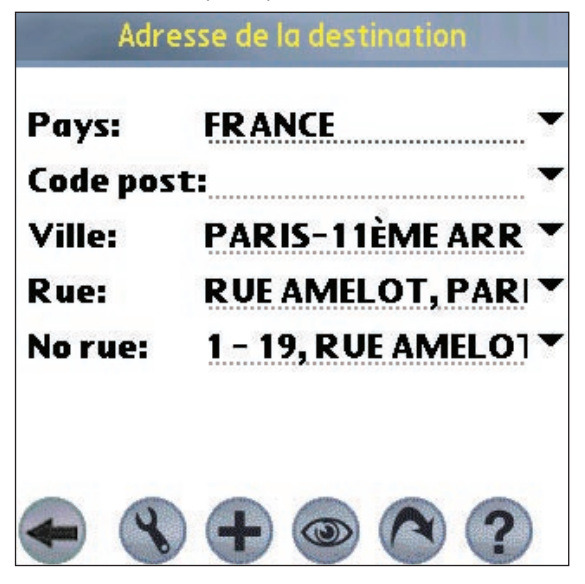

- 2. Sélectionnez un pays dans la case déroulante Pays.
- 3. Tapez sur l'adresse de destination pour la sélectionner :
	- Pour sélectionner un code postal, tapez jusqu'à cinq des caractères composant ce code postal dans la case Code post. Sélectionnez le code postal dans la liste qui s'affiche.

*Note : Lorsque vous vous rendez au Royaume-Uni, entrez les espaces du code postal mais pas ses deux dernières lettres.*

- Pour sélectionner une zone, tapez sur le nom d'un emplacement géographique tel qu'une ville, un état ou un comté dans la case Ville. Sélectionnez la zone dans la liste qui s'affiche.
- Pour sélectionner une rue, tapez le nom de la rue dans la case Rue. Sélectionnez la rue dans la liste qui s'affiche.
- Pour sélectionner un numéro de rue, tapez ce numéro dans la case N<sup>o</sup> rue. Sélectionnez la rue dans la liste qui s'affiche.
- 4. Effectuez l'une des opérations suivantes :
	- Pour calculer et afficher l'itinéraire jusqu'à l'adresse choisie, tapez sur <sup>0</sup>. L'écran de carte en 3D s'ouvre.
	- Pour afficher l'adresse sans calculer l'itinéraire, tapez sur . L'écran de *carte* s'ouvre.
	- Pour ajouter l'adresse dans les favoris, tapez sur  $\bigoplus$ .
	- Pour configurer les paramètres d'acheminement, tapez sur . L'écran *Configuration acheminement* s'ouvre.

#### Vers l'intersection de deux rues

1. A partir du *menu principal*, tapez sur Destination puis sur Intersection. L'écran *Intersection de rues* s'ouvre.

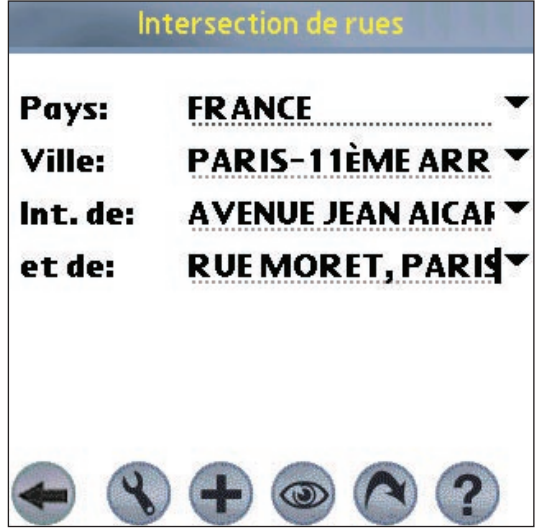

- 2. Sélectionnez un pays dans la case déroulante Pays.
- 3. Tapez sur l'adresse de destination pour la sélectionner :
	- Pour sélectionner une zone, tapez sur le nom d'un emplacement géographique tel qu'une ville, un état ou un comté dans la case Ville. Sélectionnez la zone dans la liste qui s'affiche.
	- Tapez le nom d'une des rues formant une intersection dans la case Int. de. Sélectionnez la rue dans la liste qui s'affiche.
	- Tapez sur la case et de. Une liste de rues formant une intersection avec la rue précisée dans la case Int. de s'affiche. Sélectionnez une rue dans la liste qui s'affiche.
- 4. Effectuez l'une des opérations suivantes :
	- Pour calculer et afficher l'itinéraire jusqu'à l'intersection, tapez sur <sup>®</sup>. L'écran de *carte en 3D* s'ouvre.
	- Pour afficher l'adresse sans calculer l'itinéraire, tapez sur . L'écran de *carte* s'ouvre.
	- Pour ajouter l'intersection aux favoris, tapez sur  $\bigoplus$ .
	- Pour configurer les paramètres d'acheminement, tapez sur . L'écran *Configuration acheminement* s'ouvre.

#### Vers un centre d'intérêt (POI)

Un centre d'intérêt peut être un site quelconque, un endroit caractéristique, un lieu mémorable ou un établissement public. Les centres d'intérêt sont mémorisés par catégories, notamment parcs et musées. Les POI peuvent être affichés sous forme d'icônes sur une carte.

*Note : Vous pouvez également vous rendre à un POI en passant par le menu contextuel de la carte. Voir p 24.* 

1. A partir du *menu principal*, tapez sur Destination puis sur Centres d'int. L'écran *Centres d'intérêt* s'ouvre.

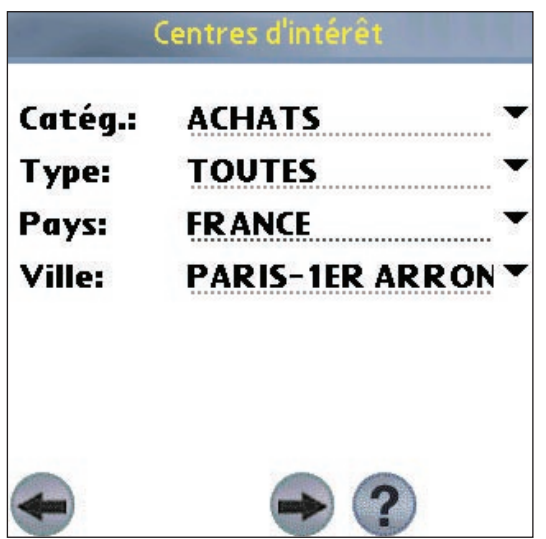

- 2. Tapez sur les critères de recherche du POI pour en sélectionner un :
	- Sélectionnez une catégorie de centres d'intérêt dans la case déroulante Catég.
	- · Sélectionnez une catégorie de POI dans la case déroulante Type.
	- Sélectionnez un **Pays** dans la case déroulante pays.
	- · Tapez sur le nom d'un emplacement géographique tel qu'une ville, un état ou un comté dans la case Ville. Sélectionnez la zone dans la liste qui s'affiche.
- 3. Tapez sur  $\rightarrow$  pour ouvrir l'écran *Résultats des centres d'intérêt affichant les résultats de votre recherche.*
- 4. Sélectionnez un centre d'intérêt dans de la liste des résultats de la recherche. Seuls les 100 premiers résultats s'affichent.
	- Si la liste est longue, tapez le début du POI dans la case Nom. La liste des POI sera réduite pour correspondre à votre recherche.
- 5. Effectuez l'une des opérations suivantes :
	- Pour calculer et afficher l'itinéraire jusqu'au centre d'intérêt, tapez sur . L'écran *carte en 3D* s'ouvre.
	- Pour afficher l'adresse sans calculer l'itinéraire, tapez sur . L'écran de *carte* s'ouvre.
	- Pour ajouter un centre d'intérêt aux favoris, tapez sur  $\bigoplus$ .
	- Pour afficher des informations sur un centre d'intérêt, tapez sur . L'écran *Information sur les centres d'intérêt* s'affiche.

#### Se rendre à une destination en utilisant les contacts Palm

Les adresses mémorisées dans la base de données de contacts sur votre Palm peuvent être utilisées pour déterminer une destination. L'adresse du contact doit pouvoir s'appliquer à une carte routière déjà installée.

1. A partir du *menu principal*, tapez sur Destination puis Contacts. L'écran *Trouver un contact* s'ouvre.

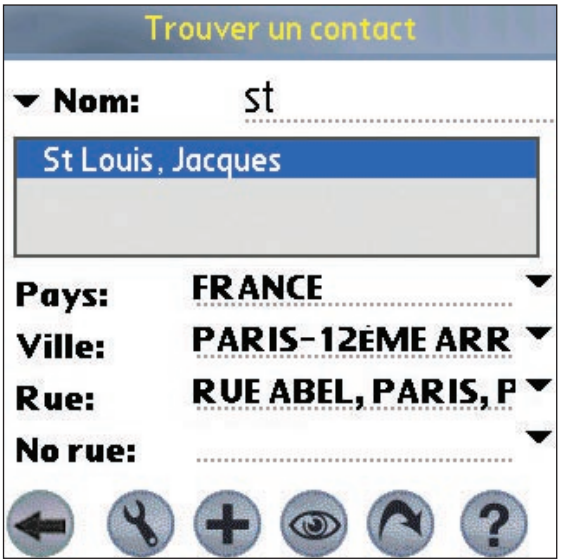

- 2. Tapez le nom de famille de votre contact dans la case **Nom**. Sélectionnez le nom du contact dans la liste qui s'affiche. L'adresse s'affiche automatiquement en-dessous.
- 3. Confirmez que les renseignements corrects sont affichés. Tapez sur .
	- Si les coordonnées du contact sont incorrectes, elles s'affichent en rouge. Il se peut qu'une adresse correcte sur l'ordinateur de poche ne corresponde pas exactement à la base de données de SmartST. Dans ce cas, tapez sur  $\blacktriangleright$  à droite des cases déroulantes de Rue, Ville ou Pays. Une liste contenant les différentes options devrait s'afficher. Dans le cas contraire, tapez l'adresse ou sélectionnez-la dans la liste qui s'affiche.
- 4. Effectuez l'une des opérations suivantes :
	- Pour calculer et afficher l'itinéraire jusqu'à l'adresse choisie, tapez sur <sup>®</sup>. L'écran *carte en 3D* s'ouvre.
	- Pour afficher l'adresse sans calculer l'itinéraire, tapez sur . L'écran affichant la *carte* s'ouvre.
	- Pour configurer les paramètres d'acheminement, tapez sur . L'écran *Configuration acheminement* s'ouvre.

#### Vers une destination récente

Les 20 derniers itinéraires utilisés sont mémorisés dans les destinations récentes.

1. A partir du *menu principal*, tapez sur Destination puis Récente. L'écran *Dest. récentes* s'ouvre.

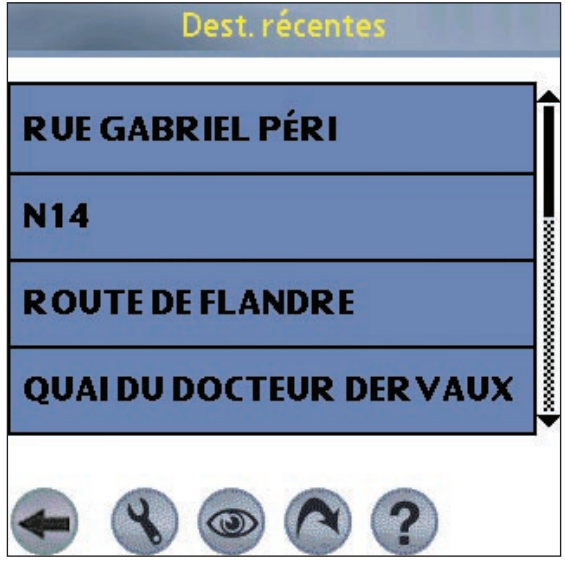

- 2. Sélectionnez une destination à partir de la liste.
- 3. Effectuez l'une des opérations suivantes :
	- Pour calculer et afficher l'itinéraire jusqu'à la destination récente, tapez sur . L'écran de *carte en 3D* s'ouvre.
	- Pour afficher l'adresse sans calculer l'itinéraire, tapez sur . L'écran de *carte* s'ouvre.
	- Pour configurer les paramètres d'acheminement, tapez sur . L'écran *Configuration acheminement* s'ouvre.

#### Points de destination multiples grâce à la programmation du trajet

Vous pouvez utiliser la fonction Programmation du trajet pour sélectionner de multiples points de destination pour votre trajet. Smart ST calcule un itinéraire en passant par chacun de ces points dans l'ordre désiré. Les points de destination peuvent être ajoutés en passant par l'écran *Prog. parcours* ou en sélectionnant Ajouter au trajet dans le menu contextuel *de la carte*. Jusqu'à 16 points de destination peuvent être ajoutés pour chaque voyage.

#### Créer un trajet

1. Dans le *menu principal*, tapez sur Prog. parcours. L'écran *Prog. parcours* s'affiche.

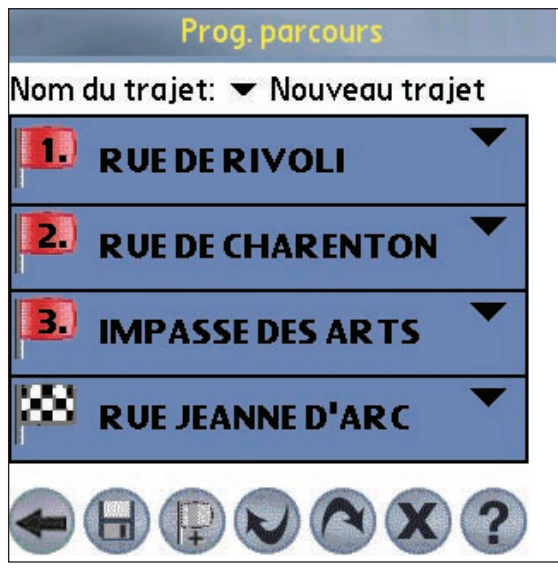

2. Tapez sur **p** pour ajouter un point de destination. L'écran de *destination* s'ouvre.

- 3. Tapez sur Adresse. L'écran *Adresse de destination* s'ouvre.
- *Note : Vous pouvez également ajouter des points de destination en utilisant les intersections, les centres d'intérêt, les favoris, la base de données de contacts de votre Palm ou encore les destinations récentes.*
- 4. Sélectionnez un pays dans la case déroulante correspondante.
- 5. Tapez sur l'adresse de destination pour la sélectionner :
	- Pour sélectionner un code postal, tapez jusqu'à cinq des caractères composant ce code postal dans la case correspondante. Sélectionnez le code postal dans la liste qui s'affiche.
	- *Note : Lorsque vous vous rendez au Royaume-Uni, entrez les espaces du code postal mais pas ses deux dernières lettres.*
	- Pour sélectionner une zone, tapez sur le nom d'un emplacement géographique tel qu'une ville, un état ou un comté dans la case Ville. Sélectionnez la zone dans la liste qui s'affiche.
	- Pour sélectionner une rue, tapez son nom dans la case Rue. Sélectionnez la rue dans la liste qui s'affiche.
	- Pour sélectionner un numéro de rue, tapez ce numéro dans la case nº maison. Sélectionnez la rue dans la liste qui s'affiche.
- 6. Tapez sur . Le point de destination s'ajoute à votre trajet. L'écran de *programmation du trajet* s'affiche.
	- Pour ajouter un autre point de destination, passez à l'étape numéro 2.
- 7. Pour organiser le trajet, tapez sur  $\blacktriangledown$  à droite du point en question. Le menu contextuel de *Programmation du trajet* s'affiche.
	- Pour déplacer un point vers le haut, sélectionnez Déplacer vers le haut.
	- Pour déplacer un point vers le bas, sélectionnez Déplacer vers le bas.
	- Pour supprimer un point, sélectionnez Supprimer.
	- Pour supprimer tous les points, sélectionnez Effacer tout.
	- Pour sauter tous les points de destination qui précèdent, sélectionnez Passer à.
- 8. Pour enregistrer le trajet sur votre ordinateur de poche ou carte mémoire :
	- Tapez sur  $\blacksquare$ . L'écran *Nom du traiet* s'affiche.
	- Entrez un nom pour le trajet dans la case Nom du trajet.
	- Tapez sur **D** puis sur  $\bullet$ . L'écran de *Programmation du trajet* s'affiche.
- 9. Tapez sur <sup>®</sup>. L'écran *carte en 3D* s'ouvre. SmartST calcule et affiche le trajet.

#### Chargement d'un trajet

- 1. Dans le *menu principal*, tapez sur Programmation du trajet. L'écran *Programmation du trajet* s'affiche.
- 2. Tapez sur  $\blacktriangledown$  et sélectionnez le trajet à charger à partir de la case déroulante.
- 3. Tapez sur <sup>0</sup>. L'écran *carte en 3D* s'ouvre. Smart ST calcule et affiche le trajet.

#### Utilisation de l'écran de consultation de la carte ou de la carte en 3D pour programmer un itinéraire

Vous pouvez directement programmer un itinéraire à partir de l'écran de consultation *de la carte* ou *de la carte en 3D* en utilisant le menu contextuel *de la carte*. *Pour plus de renseignements sur le menu contextuel* de la carte*, reportez-vous à la page 24.* 

- 1. Dans le *menu principal*, tapez sur Carte.
- 2. Faites défiler la carte en faisant glisser le stylet et en le relevant ensuite de l'écran. Recommencez jusqu'à ce que votre destination soit visible.
	- Faites un zoom avant ou arrière pour localiser votre destination, en utilisant @ pour faire un zoom avant et **Q** pour un zoo arrière.
- 3. Tapez sur l'icône représentant la rue ou le POI de votre destination et maintenez celle-ci enfoncée. Le menu contextuel *de la carte* s'affiche.
- 4. Sélectionnez Se rendre à dans le menu contextuel *de la carte*. Smart ST calcule et affiche l'itinéraire jusqu'à votre destination.

### 10. Eviter une zone

Smart ST peut calculer un itinéraire en évitant une zone spécifiée sur la carte. Vous pouvez ajouter jusqu'à dix zones à éviter. Les zones à éviter sont marquées en gris.

#### Ajouter une zone à éviter

- 1. Dans le *menu principal*, tapez sur Carte.
- 2. Tapez sur les zones que vous souhaitez éviter et maintenez-les enfoncées.
- 3. Sélectionnez Ajouter zone à éviter dans le menu contextuel *de la carte*. La zone à éviter s'affiche.

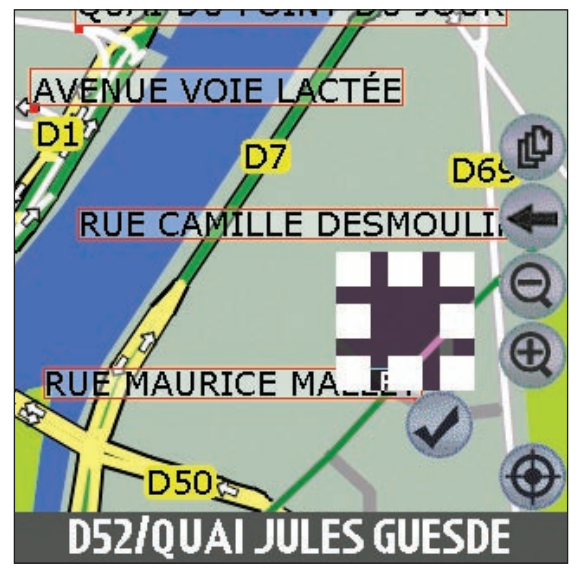

- 4. Ajustez la taille et la position qui correspondent à la zone à éviter.
	- Pour positionner la zone à éviter, tapez sur cette zone et faites-la glisser dans la zone que vous souhaitez éviter.
	- Pour dimensionner la zone à éviter, tapez sur les cases de dimensions et faites-les glisser jusqu'à la dimension requise.
- 5. Tapez sur Ø sous la zone à éviter pour l'activer.

#### Supprimer une zone à éviter

- 1. Dans le *menu principal*, tapez sur Carte.
- 2. Tapez sur la zone à éviter que vous souhaitez supprimer et maintenez-la enfoncée.
- 3. Sélectionnez Supprimer zone à éviter dans le menu contextuel *de la carte*. La zone à éviter est supprimée.

#### Supprimer toutes les zones à éviter

- 1. Dans le *menu principal*, tapez sur Carte.
- 2. Tapez sur l'écran *Carte* et appuyez en dehors d'une zone à éviter.
- 3. Sélectionnez Effacer les zones à éviter dans le menu contextuel *de la carte*. Toutes les zones à éviter sont supprimées.

## 11. Visualisation de votre itinéraire

Une fois qu'un itinéraire a été calculé, il existe plusieurs manières de l'afficher. Naviguez entre les écrans en tapant sur  $\bullet$ .

### Ecran de consultation de la carte

L'écran *affichant la carte* est toujours orienté vers le Nord et montre votre position actuelle ainsi que les noms des rues qui l'entourent. Si un itinéraire a été calculé, il est mis en surbrillance, ainsi que les tournants à prendre.

- Pour visualiser l'écran de *carte*, tapez soit sur pour faire défiler les écrans jusqu'à ce que l'écran *affichant la carte* s'affiche, ou bien tapez sur Carte dans le *menu principal*.
- Faites un zoom avant ou arrière en tapant sur  $\bullet$  pour faire un zoom avant et  $\bullet$  pour un zoom arrière.
- Naviguez à l'intérieur de la carte en faisant glisser le stylet le long de l'écran.
- Tapez et maintenez enfoncé pour accéder au menu contextuel *de la carte*.

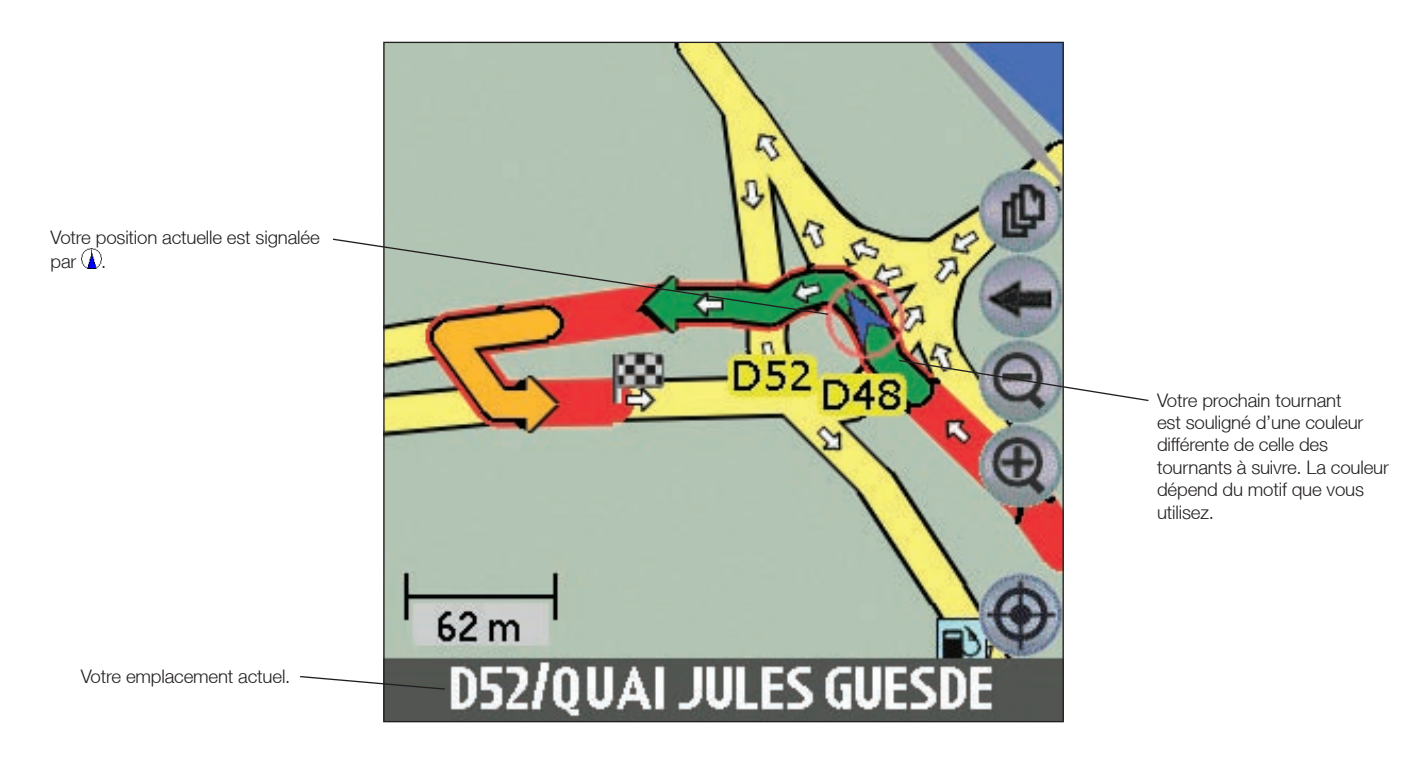

19

#### Ecran de carte en 3D

L'écran de *carte en 3D* s'affiche lorsqu'un itinéraire est calculé ; il est orienté dans la direction suivie par le trajet, avec un niveau d'horizon ajustable.

- Pour visualiser l'écran de *carte en 3D*, tapez soit sur <sup>po</sup> pour faire défiler les écrans jusqu'à ce que l'écran de *carte en 3D* s'affiche, ou bien sur Carte dans le *menu principal*.
- Faites un zoom avant ou arrière en tapant sur @ pour faire un zoom avant et @ pour un zoom arrière.
- Changez l'angle de prise de vue en utilisant  $\bigcirc$  pour réduire l'angle et  $\bigcirc$  pour l'augmenter lorsque le **bouton** d'information est réglé sur Angle.
- Tapez et maintenez enfoncé pour accéder au menu contextuel de la *carte*.

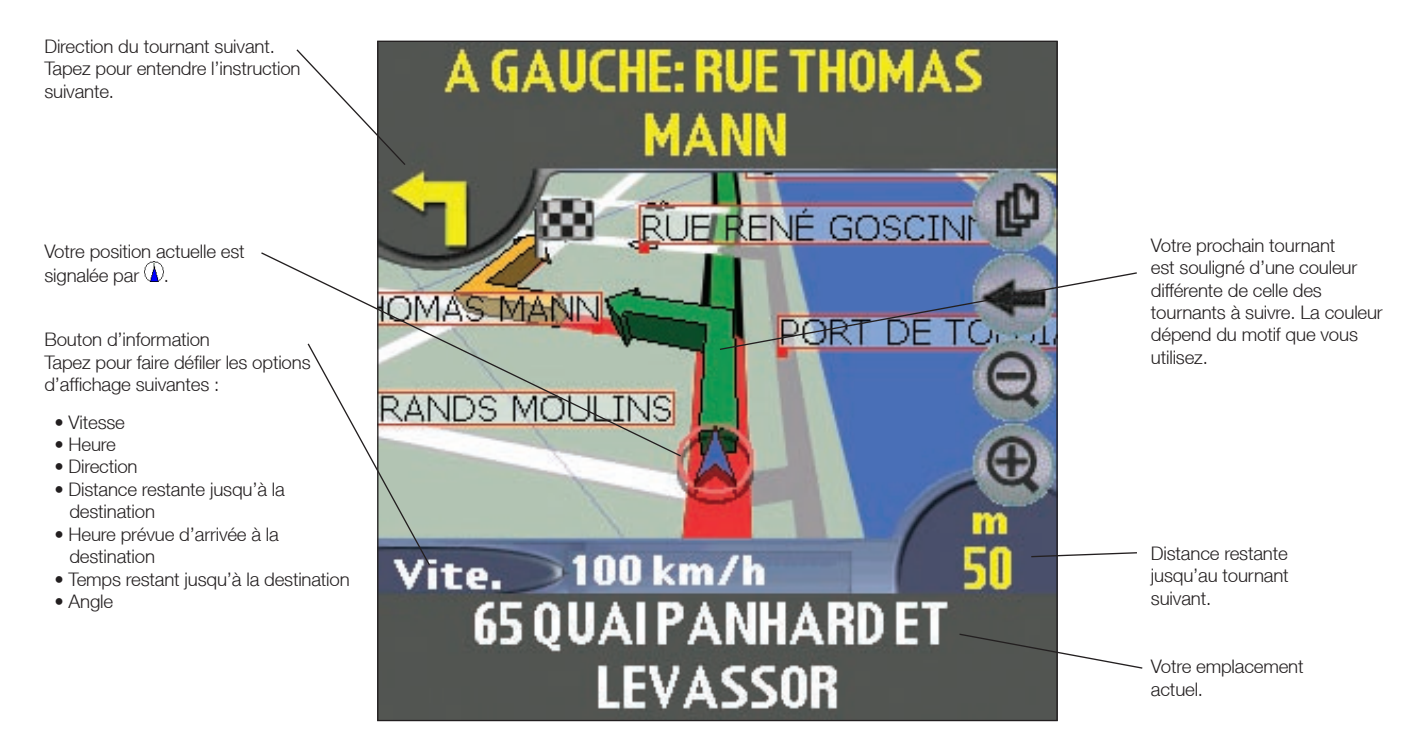

#### Ecran d'instruction suivante

L'écran *d'instruction suivante* affiche les informations dont vous avez besoin pour le tournant suivant, la direction à prendre et le temps restant jusqu'à ce tournant.

• Pour visualiser l'écran affichant *l'instruction suivante*, tapez soit sur pour faire défiler les écrans jusqu'à ce que l'écran *Instruction suivante* s'affiche, ou sur Carte dans le *menu principal*.

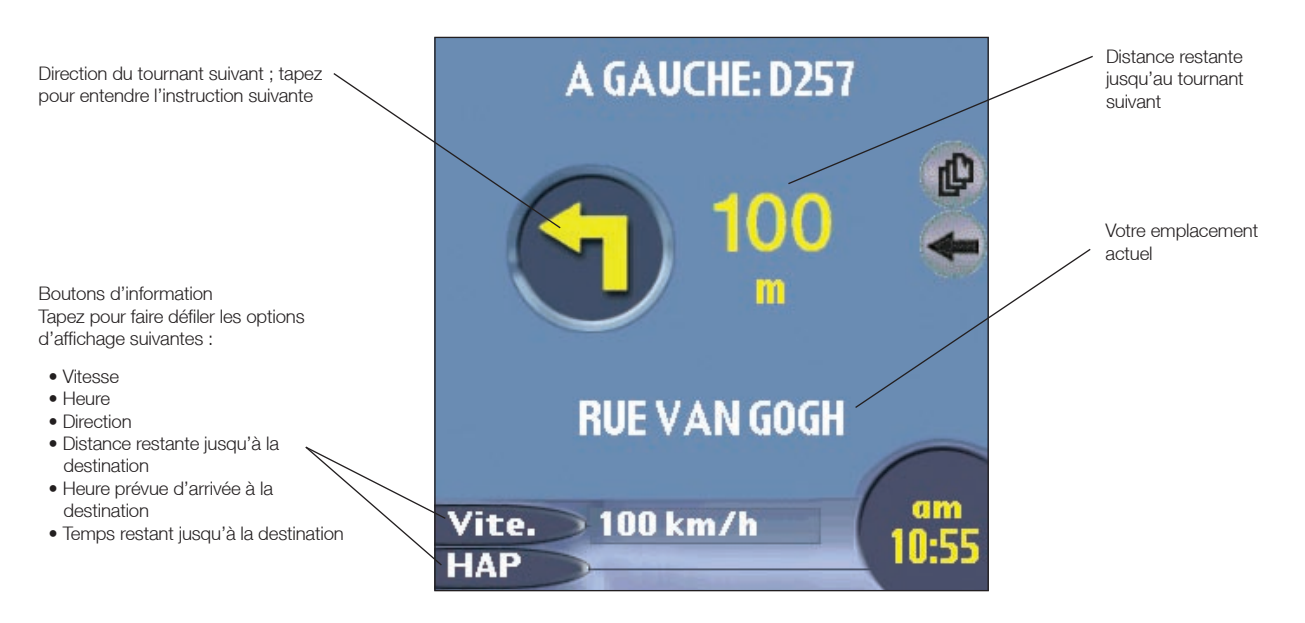

#### Ecran de visualisation de la liste des tournants

L'écran *de visualisation de la liste des tournants* affiche une visualisation cartographique du prochain tournant dans la partie supérieure de l'écran et une liste des tournant restants jusqu'à votre destination dans la partie inférieure de l'écran. Chaque distance indiquée dans la colonne de droite représente la distance entre votre emplacement actuel et ce tournant. Le tournant suivant est mis en évidence.

- Pour visualiser l'écran *Affichage de la liste des tournants*, tapez soit sur pour faire défiler les écrans jusqu'à ce que l'écran *Affichage de la liste des tournants* s'affiche, ou bien sur Carte dans le *menu principal*.
- Faites défiler la liste des instructions vers le haut ou vers le bas à l'aide de la barre de défilement.

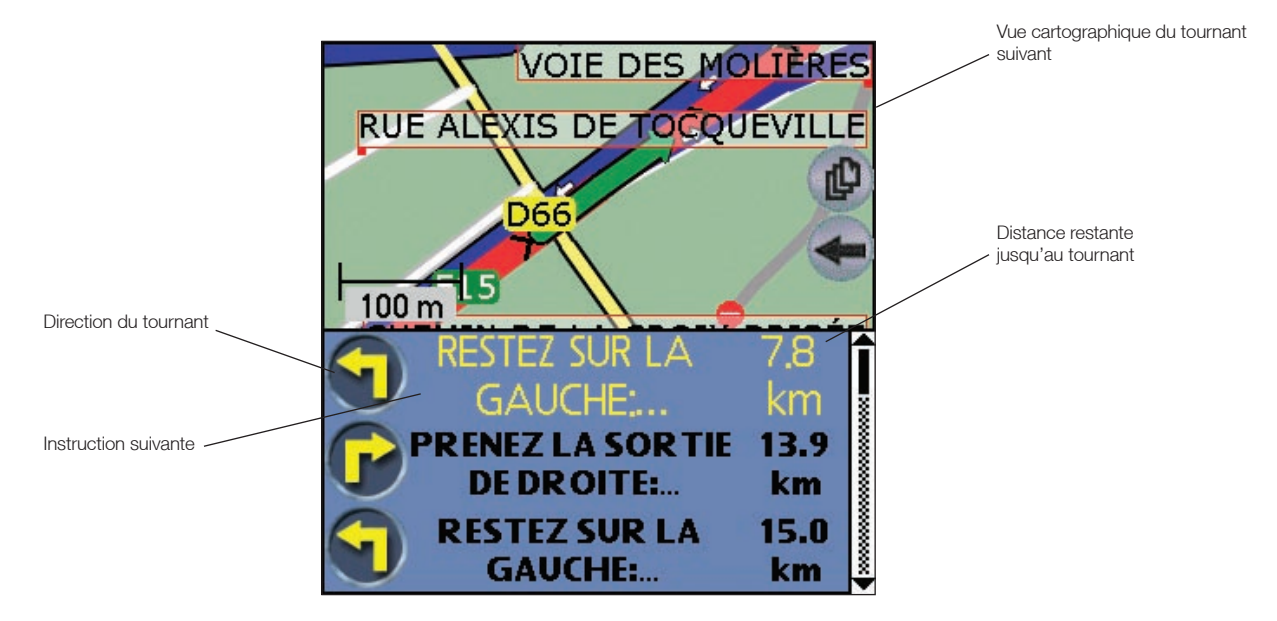

#### Ecran affichant la liste des tournants

Cet écran affiche la liste des tournants qui vous séparent de votre destination avec la direction du tournant, le nom de la rue et la distance restante jusqu'au tournant. Chaque distance indiquée dans la colonne de droite représente la distance entre votre emplacement actuel et ce tournant. Le tournant suivant est mis en évidence.

• Pour afficher l'écran *Instructions* des tournants, tapez sur Instructions dans le *menu principal*.

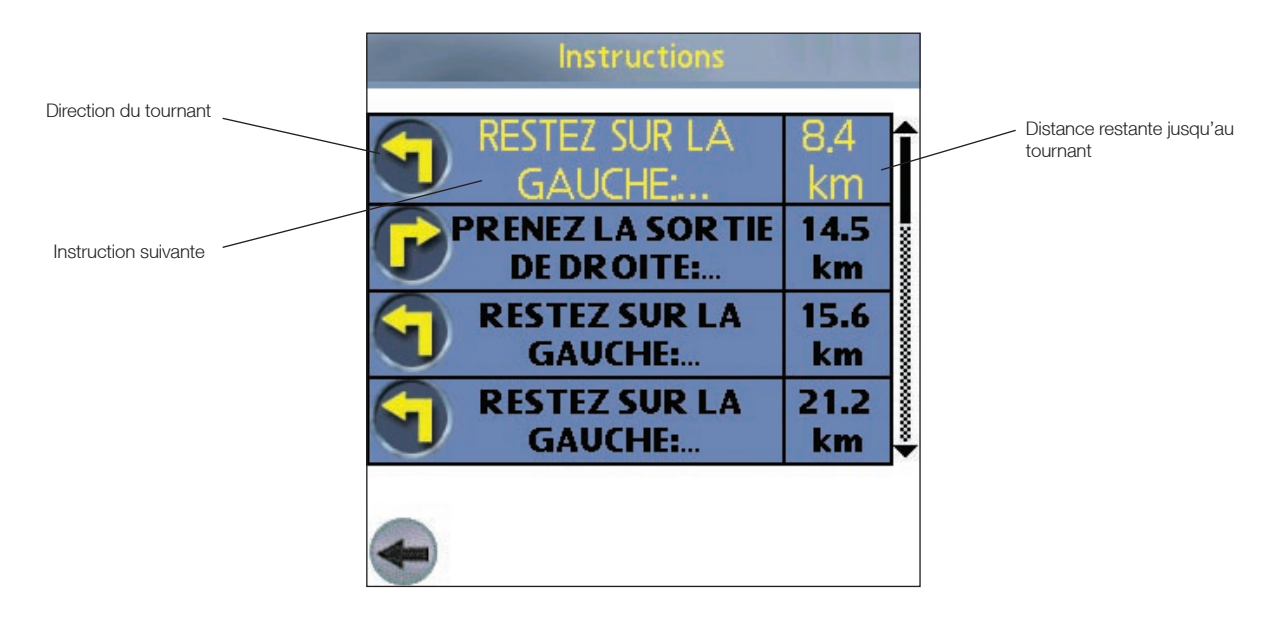

#### Visualisation du résumé de l'itinéraire

Un résumé de l'itinéraire calculé peut être affiché sur l'écran de *carte* ou de *carte en 3D*.

Le résumé de l'itinéraire comprend :

- La rue de départ.
- La rue de destination.
- La distance totale du trajet.
- Le temps restant jusqu'à la destination
- La distance restante jusqu'à la destination.
- Le pourcentage déjà parcouru (mesuré au moyen de la distance).

Pour afficher le résumé de l'itinéraire:

- 1. Tapez et restez appuyé sur l'écran de *carte* ou *de carte* en 3D.
- 2. Sélectionnez Résumé itinéraire dans le menu contextuel *de la carte*. Le résumé de l'itinéraire s'affiche.

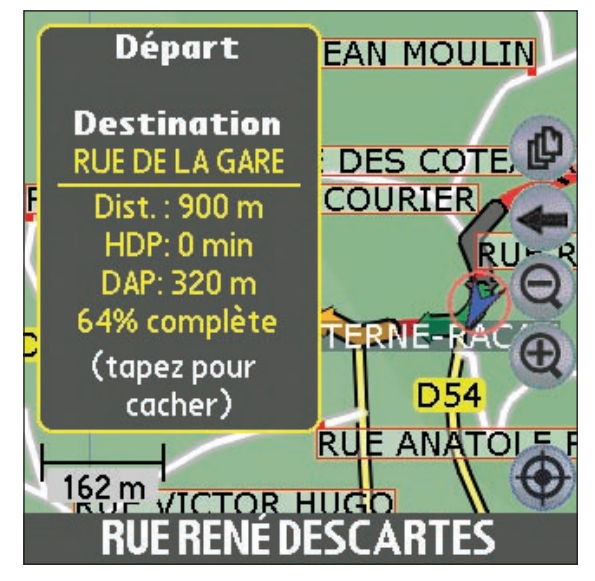

#### Visualisation du résumé de l'emplacement

Un résumé de l'emplacement peut être affiché sur les écrans de *carte* ou de *carte en 3D*.

Le résumé de l'emplacement comprend :

- Nom de la rue, du POI, favori ou Trajet rapide.
- Description de l'emplacement.
- Latitude et longitude de l'emplacement.

Pour afficher le résumé de l'emplacement :

- 1. Tapez et restez appuyé sur l'écran de *carte* ou de *carte* en 3D.
- 2. Sélectionnez le nom de l'emplacement en haut du menu contextuel *de la carte*. Le résumé de l'emplacement s'affiche.

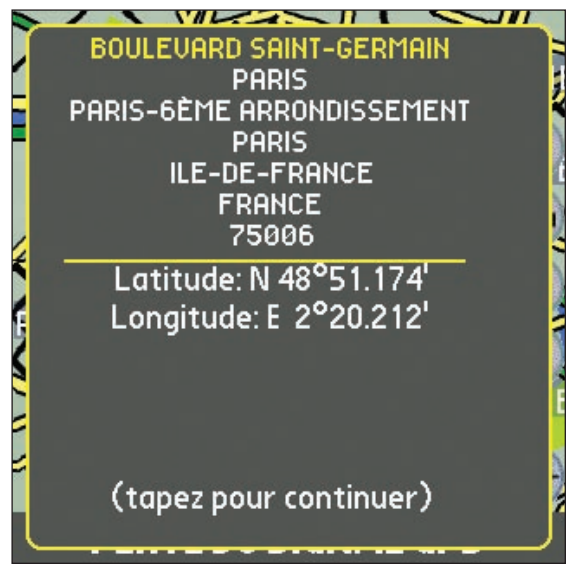

### Recalcul automatique Back-On-Track™

Cette fonction permet de recalculer votre itinéraire si vous prenez le mauvais tournant. Le symbole de reroutage s'affiche sur les écrans de *carte en 3D* et *d'instruction suivante* pendant que le trajet est calculé à nouveau.

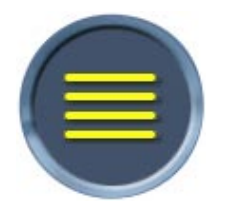

Le recalcul automatique peut être configuré sur *l'écran des paramètres de l'itinéraire*.

### 12. Menu contextuel de l'écran-carte

Le menu contextuel *de l'écran-carte* peut être affiché sur les écrans *de carte* ou de *carte en 3D* en tapant sur un point de l'écran et en maintenant celui-ci enfoncé.

Note : Les options disponibles peuvent varier.

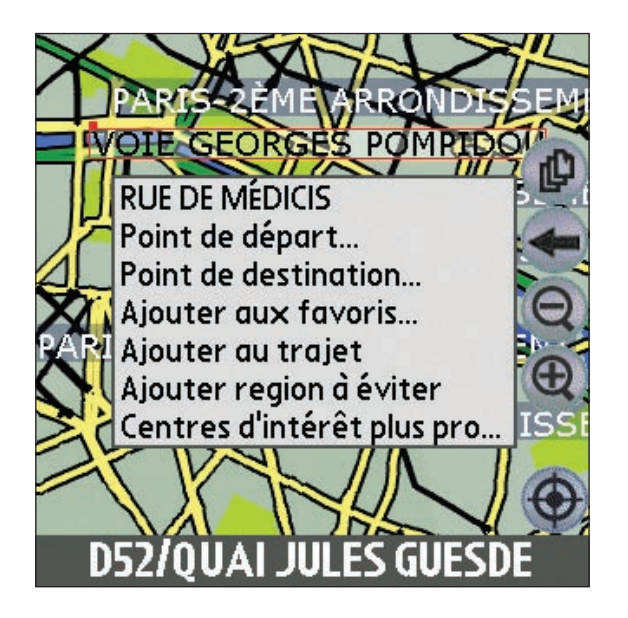

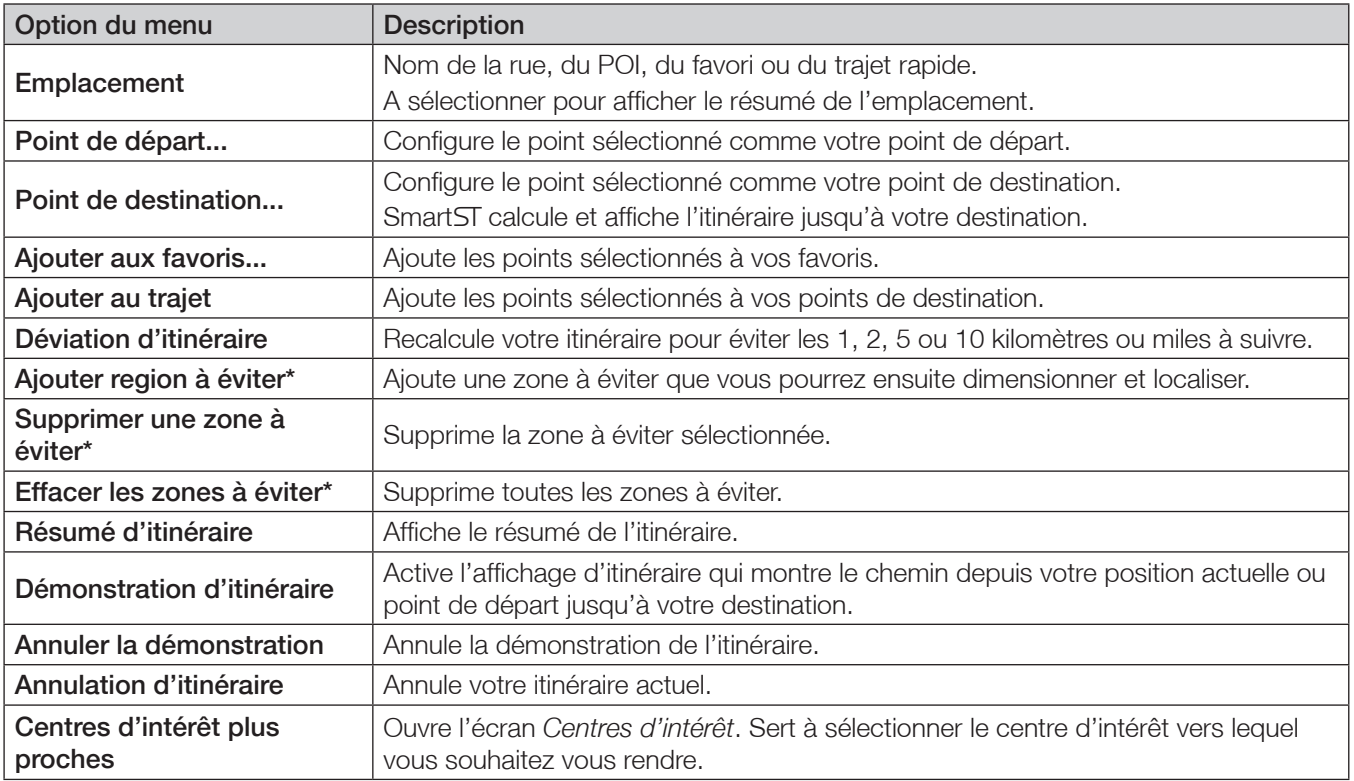

\* *Ecran de consultation de la carte* uniquement.

# 13. Démonstration d'itinéraire

La démonstration de l'itinéraire vous permet de :

- Visualiser préalablement un itinéraire.
- Programmer et visualiser un itinéraire sans coordonnées GPS, par exemple si vous êtes à l'intérieur d'un bâtiment.

### Première étape. Sélection d'un point de départ.

Si des coordonnées GPS sont obtenues, il n'est pas nécessaire de sélectionner de point de départ, à moins que l'itinéraire affiché débute à un autre endroit.

- 1. Trouvez votre point de départ en faisant défiler la carte à l'aide du stylet.
- 2. Tapez sur l'icône représentant la rue ou le POI correspondant à votre emplacement et maintenez celle-ci enfoncée.
- 3. Sélectionnez Configurer comme point de départ dans le menu contextuel *de la carte*.

#### Deuxième étape. Sélection d'un point de destination.

- 1. Trouvez votre point de destination en faisant défiler la carte à l'aide du stylet.
- 2. Tapez sur l'icône représentant la rue ou le POI de votre destination et maintenez celle-ci enfoncée.
- 3. Sélectionnez Se rendre à dans le menu contextuel *de la carte*. L'écran de *la carte en 3D* s'affiche.

### Troisième étape. Activation de la démonstration de l'itinéraire.

- 1. Dans le *menu principal*, tapez sur Carte.
- 2. Tapez sur l'écran affichant la *carte* et restez appuyé.
- 3. Sélectionnez Démonstration de l'itinéraire dans le menu contextuel *de la carte*. Le simulateur d'itinéraire démarre le trajet.
	- Si vous avez coché la case *Recommencer la démonstration d'itinéraire* sur l'écran *de configuration genérale, l'itinéraire recommencera à s'afficher jusqu'à ce que vous le stoppiez.*

### Pour désactiver l'affichage d'itinéraire

- 1. Tapez sur l'écran de *carte* et restez appuyé.
- 2. Sélectionnez Annuler démonstration dans le menu contextuel *de la carte*.

### 14. Totalisateur partiel

L'écran *Totalisateur partiel: actuel* sert à visualiser la distance parcourue, la vitesse moyenne, la vitesse maximale, la durée et le temps stationnaire pour votre trajet actuel.

• Dans le *menu principal*, tapez sur Totalisateur. L'écran *Totalisateur partiel: actuel* s'ouvre.

L'écran *Totalisateur partiel: Totaux* sert à visualiser la distance parcourue, la vitesse moyenne, la vitesse maximale, la durée et le temps stationnaire pour tous les trajets effectués jusqu'à présent ou jusqu'à la dernière remise à zéro du totalisateur partiel.

• Sur l'écran *Totalisateur partiel: actuel*, tapez sur . L'écran *Totalisateur partiel: Totaux* s'ouvre. Tapez sur **c** pour afficher à nouveau l'écran *Totalisateur partiel: actuel.* 

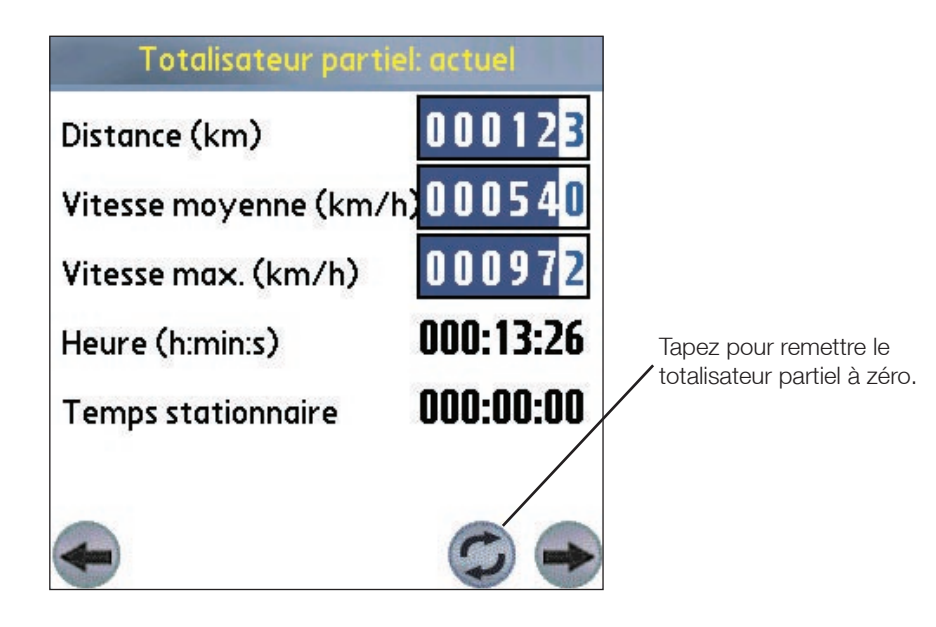